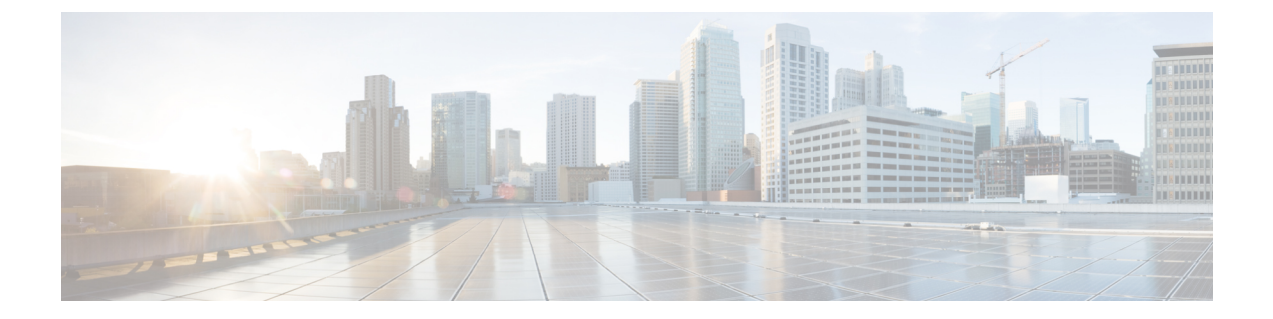

# 발신자 그룹 관리

- 발신자 그룹 정보, 1 페이지
- 발신자 그룹 작성, 2 페이지
- 발신자 그룹에 발신자 추가, 2 페이지
- 발신자 그룹에서 발신자 제거, 3 페이지
- 발신자 그룹 이름 변경, 3 페이지
- 발신자 그룹 삭제, 4 페이지

## 발신자 그룹 정보

발신자 그룹을 작성하여 규칙을 여러 번 다시 만들 필요 없이 하나의 규칙을 여러 발신자에게 적용할 수 있습니다. 발신자 그룹에는 연락처 목록 및 Cisco Unity Connection 주소록의 여러 항목이 포함됩니 다.

그룹을 사용하면 다양한 방법으로 발신자를 구성할 수 있습니다. 예를 들어 최우선 순위 클라이언트 및 동료로 구성된 발신자 그룹을 작성할 수 있습니다. 회의 중일 때 이들 발신자가 사용자에게 연락 할 수 있도록 하려면 회의 시간 동안 이 그룹으로부터 걸려온 전화를 휴대폰으로 연결하는 첫 번째 규칙과 기타 수신 전화를 음성 메일로 보내는 두 번째 규칙을 갖는 규칙 집합을 만듭니다.

다음과 같은 유형의 발신자는 발신자 그룹의 구성원이 될 수 있습니다.

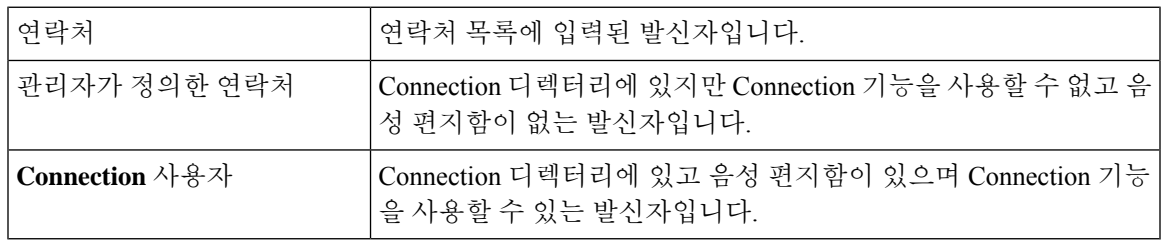

발신자 그룹에 Cisco Unity Connection 디렉터리의 발신자가 포함되어 있는데 Connection 관리자에 의 해 나중에 발신자가 시스템에서 제거된 경우 해당 발신자는 발신자 그룹에서도 제거됩니다. 참고

관련 항목

발신자 그룹 작성, 2 페이지

발신자 그룹 작성

프로시저

- 단계 **1** 개인 전화 연결 규칙 웹 도구의 발신자 그룹 메뉴에서 발신자 그룹 보기를 선택합니다.
- 단계 **2** 발신자 그룹 페이지의 메뉴 모음 아래에서 새 발신자 그룹 아이콘을 선택합니다.
- 단계 **3** 발신자 그룹 페이지에서 발신자 그룹 이름을 입력하고 저장을 선택합니다.
- 단계 **4** 구성원 추가를 선택합니다.
- 단계 **5** 연락처 찾기 페이지의 Connection 디렉터리 또는 개인 연락처 목록에서 사용자 목록을 검색할지 여부 에 따라 해당 탭을 클릭합니다.

Connection 디렉터리에서 사용자 및 관리자가 정의한 연락처를 모두 검색할 수 있습니다. 관리자가 정의한 연락처는 검색 결과 목록의 이름 옆에 별표(\*)가 표시됩니다.

- 단계 **6** 검색에 해당하는 필드를 입력하고 찾기를 선택합니다.
- 단계 **7** 연락처나 사용자를 발신자 그룹에 추가하려면 이름 옆의 확인란을 선택합니다.
- 단계 **8** 사용자 추가 또는 연락처 추가 중 적절한 항목을 선택합니다. Connection에서 발신자 그룹에 연락처 를 추가하고 발신자 그룹 페이지로 돌아갑니다.
- 단계 **9** 4-8단계를 반복하여 또 다른 사용자나 연락처를 추가합니다.
- 단계 **10** 발신자 그룹 페이지에서 저장을 선택합니다.

관련 항목

발신자 그룹 정보, 1 페이지

#### 발신자 그룹에 발신자 추가

언제라도 발신자 그룹에 구성원을 추가할 수 있습니다.

프로시저

- 단계 **1** 개인 전화 연결 규칙 웹 도구의 발신자 그룹 메뉴에서 발신자 그룹 보기를 선택합니다.
- 단계 **2** 발신자 그룹 페이지에서 발신자 그룹 이름을 선택합니다.
- 단계 **3** 발신자 그룹 페이지에서 구성원 추가를 선택합니다.
- 단계 **4** 연락처 찾기 페이지에서 Connection 디렉터리 또는 개인 연락처 목록에서 사용자 목록을 검색할지 여 부에 따라 해당 탭을 클릭합니다.

Connection 디렉터리에서 사용자 및 관리자가 정의한 연락처를 모두 검색할 수 있습니다. 관리자가 정의한 연락처는 검색 결과 목록의 이름 옆에 별표(\*)가 표시됩니다.

- 단계 **5** 검색에 해당하는 필드를 입력하고 찾기를 선택합니다.
- 단계 **6** 연락처나 사용자를 발신자 그룹에 추가하려면 이름 옆의 확인란을 선택합니다.
- 단계 **7** 사용자 추가 또는 연락처 추가 중 적절한 항목을 선택합니다. Connection은 해당 연락처 또는 사용자 를 발신자 그룹에 추가하고 발신자 그룹 페이지로 돌아갑니다.
- 단계 **8** 발신자 그룹 페이지에서 저장을 선택합니다.

## 발신자 그룹에서 발신자 제거

언제라도 발신자 그룹의 구성원을 제거할 수 있습니다.

프로시저

- 단계 **1** 개인 전화 연결 규칙 웹 도구의 발신자 그룹 메뉴에서 발신자 그룹 보기를 선택합니다.
- 단계 **2** 발신자 그룹 페이지에서 발신자 그룹 이름을 선택합니다.
- 단계 **3** 발신자 그룹 페이지에서 삭제할 발신자 이름 옆에 있는 확인란을 선택합니다. 확인란을 여러 개 선택 하여 한 번에 여러 명의 발신자를 삭제할 수 있습니다.
- 단계 **4** 선택한 항목 삭제를 선택합니다.

관련 항목

발신자 그룹 삭제, 4 페이지

## 발신자 그룹 이름 변경

프로시저

- 단계 **1** 개인 전화 연결 규칙 웹 도구의 발신자 그룹 메뉴에서 발신자 그룹 보기를 선택합니다.
- 단계 **2** 발신자 그룹 페이지에서 발신자 그룹 이름을 선택합니다.
- 단계 **3** 발신자 그룹 페이지의 이름 필드에서 그룹 이름을 변경합니다.
- 단계 **4** 저장을 선택합니다.

## 발신자 그룹 삭제

발신자 그룹을 규칙에서 사용 중인 경우 삭제할 수 없습니다. 먼저 규칙에서 발신자 그룹을 삭제한 다음 해당 발신자 그룹을 삭제합니다.

프로시저

단계 **1** 개인 전화 연결 규칙 웹 도구의 발신자 그룹 메뉴에서 발신자 그룹 보기를 선택합니다.

단계 **2** 발신자 그룹 페이지에서 삭제할 그룹 옆에 있는 확인란을 선택합니다. 확인란을 여러 개 선택하여 한 번에 여러 개의 그룹을 삭제할 수 있습니다.

단계 **3** 메뉴 모음 아래에서 선택한 행 삭제 아이콘을 선택합니다.

관련 항목

발신자 그룹에서 발신자 제거, 3 페이지 규칙 [변경](b_15cucugpctr_chapter4.pdf#nameddest=unique_13)

발신자 그룹 관리

번역에 관하여

Cisco는 일부 지역에서 본 콘텐츠의 현지 언어 번역을 제공할 수 있습니다. 이러한 번역은 정보 제 공의 목적으로만 제공되며, 불일치가 있는 경우 본 콘텐츠의 영어 버전이 우선합니다.